# TAP Logon Registration Options for Oil and Gas Customers

This document is specifically provided to assist Oil and Gas taxpayers with logging in to the TAP environment on or after March 19, 2018. The TAP URL is

## https://tap.state.nm.us/TAP/

A detailed video describing the process of logging in is being hosted at the following address until March 19, 2018. <u>http://www.tax.newmexico.gov/severance-tax-project.aspx</u>.

From March 19 forward, the same video can be found here <a href="http://www.tax.newmexico.gov/Businesses/oil-natural-gas-and-mineral-extraction-taxes.aspx">http://www.tax.newmexico.gov/Businesses/oil-natural-gas-and-mineral-extraction-taxes.aspx</a>

If you took part in the <u>NMTRD OGST Production Registration Survey</u> before February 23, you should receive one or more PDF Account Registration letters via email on the morning of March 19, 2018. Otherwise, these letters will be issued to you via US Postal Service sometime after March 19.

### Ensure that your OGRID and accounts have been assigned an FEIN in TAP.

Check the Account Registration PDF file(s) you received from TRD. If this PDF shows a PEIN or PSSN, your accounts have been assigned a Pseudo ID rather than being associated to a true FEIN or SSN. You will have to contact TRD to correct this before you can get into TAP.

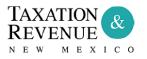

Governor

SANDERSON ARVINSON INDUSTRIAL 5512 MOUNTAIN RD NE ALBUQUERQUE, NM 87110-6531 August 14, 2017 PEIN: \*\*-\*\*\*0295 Letter ID: L1602879488

Ad Valorem Equipment Tax Registration Notice

Dear Taxpayer:

Options for how you can log in to TAP are on the following pages.

Please review them and determine the appropriate login method for you.

# OPTION 1: If you have already used a TAP Administrator Logon that you have used to pay other taxes in NM TAP, use that logon.

If you are not sure if your Logon is an Administrator Logon, try logging in with it now and then go to the Settings page. If you are not an Administrator, you will not have access to the new Oil and Gas accounts on March 19<sup>th</sup> and will need to proceed to a different option. In the example below, this Logon has "Profile Manager" access and will not have access to Oil and Gas accounts.

| NM   TAXATION<br>REVENUE                                                        | &                 |                         | State Website | TRD Website     | Locations           | Forms & Publications |
|---------------------------------------------------------------------------------|-------------------|-------------------------|---------------|-----------------|---------------------|----------------------|
| ≡ Home                                                                          |                   |                         |               |                 |                     | 🔒 Log Off            |
| 裔 <u>HOME</u>                                                                   |                   |                         |               |                 |                     |                      |
| How-To Videos Frequently Asked Questions                                        |                   |                         |               |                 |                     |                      |
|                                                                                 | Settings          | ALERTS                  |               |                 | то                  |                      |
| ⇒ greg.slagel@state.nm.us                                                       |                   | You have 1 unread email |               | Upload B        | ulk File (XML)      |                      |
| GREG SLAGEL                                                                     |                   |                         |               | Manage          | payments and return | <u>18</u>            |
| +1 (098) 435-7340                                                               |                   |                         |               | Access A        | nother Account      |                      |
| Last logged on 03/20/2018                                                       |                   |                         |               |                 |                     |                      |
| E Logon Settings HOME > LOGON SETTINGS How-To Videos Frequently Asked Questions |                   |                         | State Website | TRD Website     | Locations           | Forms & Publications |
|                                                                                 |                   |                         |               | A               |                     |                      |
|                                                                                 |                   | ALERTS                  |               | 📋 <u>I WANT</u> | то                  |                      |
| c greg.slagel@state.nm.us                                                       |                   | There are no alerts     |               | Cha             | inge password       |                      |
| GREG SLAGEL                                                                     |                   |                         |               | 🚫 <u>Car</u>    | icel online access  |                      |
| +1 (098) 435-7340                                                               |                   |                         |               |                 |                     |                      |
| Access: Profile Manager                                                         | $\langle \rangle$ |                         |               |                 |                     |                      |

#### **OPTION 2: Create a New TAP Logon using your FEIN/SSN and your Letter ID**

This is the most common scenario. If you know your FEIN and you have a Letter ID less than 90 days old, you can create a TAP Logon that will have access to your Oil and Gas tax accounts.

From the TAP Logon page, choose Sign Up Now under CREATE A LOGON. Then select Business or Individual depending on if you use an FEIN or SSN.

|                             | GENERAL TASKS                         |                                  |
|-----------------------------|---------------------------------------|----------------------------------|
| Logon                       | Make a Payment                        | Where's My Refund?               |
|                             | Submit a Document                     | View Your 1099-G Statement       |
| Password                    | Retrieve a Saved Request              |                                  |
|                             |                                       |                                  |
| Logon                       | Apply for a CRS ID                    | Lookup Weight Distance Number    |
| Logon                       | Check CRS Status                      | Purchase Weight Distance Permits |
| Forgot Password?            | View CRS Location Rates               |                                  |
| Forgot Logon?               | Update My Employer ID                 |                                  |
| L CREATE A LOGON            | Apply for Oil and Gas Severance Taxes |                                  |
| Sian up now<br>Why sian up? |                                       |                                  |

Fill out the TAP Logon Registration information. If you are told that "A login already exists for this email address", you will not be able to use this email address for your login. You will need a new email address, or to utilize a different option for getting your existing logon set up with Oil and Gas access.

| 1. Introduction 2. Registration 3. Account Validation 4. TAP Logon Review |                                                                                                    |                                               |  |  |  |  |
|---------------------------------------------------------------------------|----------------------------------------------------------------------------------------------------|-----------------------------------------------|--|--|--|--|
| Registration                                                              |                                                                                                    |                                               |  |  |  |  |
| NEW TAP REGISTRATIO                                                       | ON - BUSINESS                                                                                                    |                                               |  |  |  |  |
| Please provide us with your                                               | contact information to get started:                                                                                                    |                                               |  |  |  |  |
| Are you signing up on behalf o                                            | of someone else?                                                                                                    |                                               |  |  |  |  |
| First Name                                                                | GREG                                                                                                    |                                               |  |  |  |  |
| Last Name                                                                 | SLAGEL                                                                                                    |                                               |  |  |  |  |
| Email                                                                     | gslagel@state.nm.us                                                                                                    |                                               |  |  |  |  |
| Confirm Email                                                             | gslagel@state.nm.us                                                                                                    | A login already exists for this email address |  |  |  |  |
| Country                                                                   | USA                                                                                                    |                                               |  |  |  |  |
| AUTHENTICATION COI                                                        | NTACT                                                                                                    |                                               |  |  |  |  |
| The second step means your                                                | es your account by requiring a second confirmation<br>TAP account stays secure even if your password<br>ou would like to receive your authentication code. |                                               |  |  |  |  |
|                                                                           | O Phone/Email O Phone 💿 Emai                                                                                                    | I                                             |  |  |  |  |
| Email                                                                     | gdslagel@state.nm.us                                                                                                    |                                               |  |  |  |  |

You will now be prompted to enter your FEIN/SSN and a valid letter ID. This is the letter ID you received as an electronic PDF, mentioned on page 1.

You should see an indication that your letter ID is verified for this FEIN/SSN. If not, please double check these numbers. If they are correct, contact <u>OilGas.Outreach@state.nm.us</u>.

| 1. Introduction        | 2. Registration 3. Account Validation 4. TAP Logon Review                                                                                                    |
|------------------------|----------------------------------------------------------------------------------------------------|
| Account Vali           | dation                                                                                                    |
| NEW TAP REG            | ISTRATION - BUSINESS                                                                                                    |
| Please enter the fo    | ollowing information to complete your registration:                                                                                                    |
| I will be filing on be | half of. Myself 💿 Someone Else 🔘 Both 🔵                                                                                                    |
| ID Type                | Federal Employer ID #                                                                                                    |
| FEIN                   | 12-1234567                                                                                                    |
| ONLINE ACCE            | SS                                                                                                    |
| To verify your iden    | tity, please provide ONE (1) of the following:                                                                                                    |
|                        | type for which you are registered and answer the security questions that appear, or provide a Letter ID (located in top right hand corner) from any piece of correspondence<br>New Mexico since 12/20/2017. |
| Account Type           |                                                                                                    |
| OR                     |                                                                                                    |
| Letter ID              | L0409789232 V Letter ID has been verified                                                                                                    |
|                        |                                                                                                    |
| Cancel                 | Previous Next >                                                                                                    |

Now go to the next page, where you can submit this Logon. Immediately afterwards, you will receive an email indicating that your logon is active, and you will then be able to sign in to TAP with it and see your Oil and Gas Tax Accounts.

If you get the message immediately below, it indicates that the administrator logon for this customer has chosen to disallow new logons to be created. The Administrator of your Oil and Gas account will have to toggle this setting before your logon can be created.

| 1. Introduction             | 2. Registration       | 3. Account Validation       | 4. TAP Logon Review          |                           |                          |                   |  |
|-----------------------------|-----------------------|-----------------------------|------------------------------|---------------------------|--------------------------|-------------------|--|
| TAP Logon Review            |                       |                             |                              |                           |                          |                   |  |
| NEW TAP REG                 | SISTRATION - BU       | ISINESS                     |                              |                           |                          |                   |  |
| OOPS!                       |                       |                             |                              |                           |                          |                   |  |
| The owner of this a access. | account has already n | egistered for TAP and has c | hosen not to allow additiona | logins. Please contact th | e original owner to gain |                   |  |
| Cancel                      |                       |                             |                              |                           |                          | Y Previous Submit |  |

### **OPTION 3: Have the Administrator Login grant access to your TAP Login**

This option may not be feasible if you are not the Administrator for your FEIN and do not know who they are. If so, please familiarize yourself with Option 2: Create a New TAP Logon using your FEIN/SSN and your Letter ID.

Otherwise, the Administrator Logon can grant access to your logon. This must be an existing logon that you have already created. The administrator logon should sign in and go to the Settings page.

| ፟ <u>HOME</u> |                            |  |
|---------------|----------------------------|--|
| How-To Videos | Frequently Asked Questions |  |
|               |                            |  |

From here, they can choose to grant access to other existing Logons.

| Ê | I WANT TO                  |
|---|----------------------------|
|   | Change password            |
|   | Manage additional logons   |
|   | Cancel online access       |
| ( | Grant Access to My Account |

From here, they can give any existing logon access to any account types they choose.

| ⊟ Grant 3rd Party Access                         |                         |                           |                                |
|--------------------------------------------------|-------------------------|---------------------------|--------------------------------|
| ☆ HOME » LOGON SETTINGS » GRA                    | ANT 3RD PARTY ACCESS    |                           |                                |
| How-To Videos Frequently Asked Questions         |                         |                           |                                |
| 1. Instructions 2. Grant Access To Your Accounts |                         | Account Access            | 0 2 ×                          |
|                                                  |                         | ACCOUNTACCESS             |                                |
| Grant Access To Your Accounts                    |                         | Account Type              | Access Level                   |
| GRANT ACCESS TO YOUR ACCOUNTS                    |                         | Dil and Gas Severance Tax | File Returns and Make Payments |
| Other Taxpayer's Logon                           | gslagel@state.nm.us     | Advance Payment           | File Returns and Make Payments |
| Guer raxpayer a Eugon                            |                         | Add an Account            |                                |
| Select Accounts To Give Access To                | Add/Edit Account Access | 2 Rows                    |                                |
| F                                                |                         |                           |                                |
| No account types selected.                       |                         |                           | OK Cancel                      |
|                                                  |                         |                           |                                |
| Cancel                                           |                         |                           | Previous Submit                |

Once this is done, logon as normal and you will have access to these account types.

Again, if this option is difficult or cannot be accomplished quickly, please see Option 2 which is the most commonplace scenario.